DAIMLERCHRYSLER

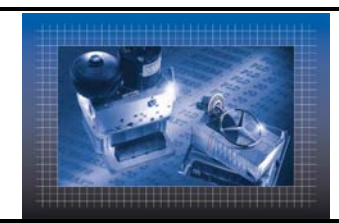

ITC/AID EPC FP

Preisinfo in Einkaufsliste

# **Preis Export Tool**

### **Ein Dienstprogramm zur Unterstützung der Teile-Preis-Information innerhalb EPC FP**

**Installation und Anwendung**

Version 1.0 Stand April 2003 ITC/AID, Lehmann

# DAIMLERCHRYSLER

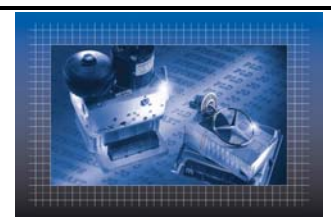

EPC FP Preisinfo in Einkaufsliste

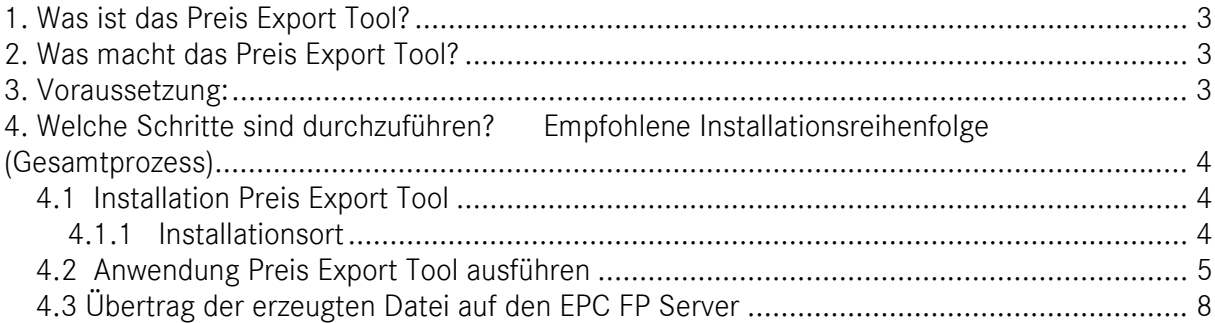

DAIMLERCHRYSLER

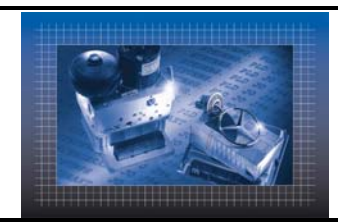

Einkaufsliste

## <span id="page-2-0"></span>**1. Was ist das Preis Export Tool?**

Diese MS Access basierte Anwendung wurde entwickelt, um den Wunsch unserer Mercedes-Benz Händler zu unterstützen, in EPC FP eine Preisinformation zu einer Sachnummer anzuzeigen.

Bitte beachten Sie:

Hierbei handelt es sich lediglich um die Bereitstellung eines Werkzeuges zur einfachen Administration der von der Funktion "EPC FP Price" erwarteten Datei. Für die Richtigkeit und Aktualität der Preise selbst liegt die Verantwortung bei dem Anwender.

# <span id="page-2-1"></span>**2. Was macht das Preis Export Tool?**

Die Anwendung erzeugt eine Datenbanktabelle im MS Access-Format für die Funktion "EPC Preisinfo". Diese Tabelle kann auf dem EPC FP Server hinterlegt werden. Nach Durchführung der notwendigen Schritte ist EPC FP in der Lage, innerhalb der Einkaufsliste zu einer Sachnummer den in der Tabelle hinterlegten Preis anzuzeigen. Die Inhalte der erzeugten Datenbank basieren ausschließlich auf der "ET-Preisliste", welche als CD separat zu beziehen ist.

### <span id="page-2-2"></span>**3. Voraussetzung:**

Betriebssystem Windows NT4.0, Windows 2000 oder Windows XP MS Access 97 oder MS Access 2000 mindestens 100 MB freier Speicher auf Festplatte

- EPC FP
- Dienstprogramm "Price", auf EPC FP DVD enthalten. Installation erfolgt manuell *(DVD Verzeichnis :\price)*
- Dienstprogramm "Preis Extract Tool", ebenfalls enthalten auf EPC FP DVD. *(DVD Verzeichnis :\price)\priceexport)*
- Informationsprogramm "ET Preisliste"

Da in EPC drei verschiedene Preise angezeigt werden können, besteht für den Administrator oder Anwender die Möglichkeit, in der durch das Preis Export Tool erzeugten Tabelle weitere Preise manuell zu hinterlegen. Das Dokument *"EPC-Preisfunktion Admin-Guide"* ist auf der EPC FP DVD in folgendem Verzeichnis enthalten.

*:\184\DOCUMENT\USERMAN\PRICE\_ADMIN\_DE.PDF* Darin wird das benötigte Tabellenformat erläutert.

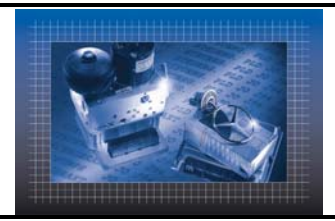

EPC FP Preisinfo in Einkaufsliste

## <span id="page-3-0"></span>**4. Welche Schritte sind durchzuführen? Empfohlene Installationsreihenfolge (Gesamtprozess)**

- Installation EPC FP gemäß Installationsanleitung
- Installation ET Preisliste gemäß Installationsanleitung
- Installation Preis Export Tool (von EPC FP DVD) und

- Ausführen von "setup97.exe" wenn auf dem System MS Access 97 oder die

Runtimeversion von der CD "ET Preisliste" installiert wurde oder

- Ausführen von "setup2000.exe" wenn auf dem System MS Access 2000 vorhanden ist. Kopieren der erzeugten Datei auf den EPC FP Server

(siehe dazu Punkt 6.2 in der Beschreibung im Dokument "Price Admin Guide")

Installation Dienstprogramm "Price" von der EPC FP DVD

#### <span id="page-3-1"></span>**4.1 Installation Preis Export Tool**

#### <span id="page-3-2"></span>**4.1.1 Installationsort**

- Die Anwendung Preis Export Tool kann frei definiert installiert werden. Es wird ein Eintrag unter Start\Programme erstellt.
- Die selbst extrahierende Zip Datei Export97.exe bzw. Export2000.exe kopiert die benötigten Dateien in ein Temp Verzeichnis.
- Im Anschluss erfolgt die Installation selbst, dort kann das Installationverzeichnis übernommen oder geändert werden.

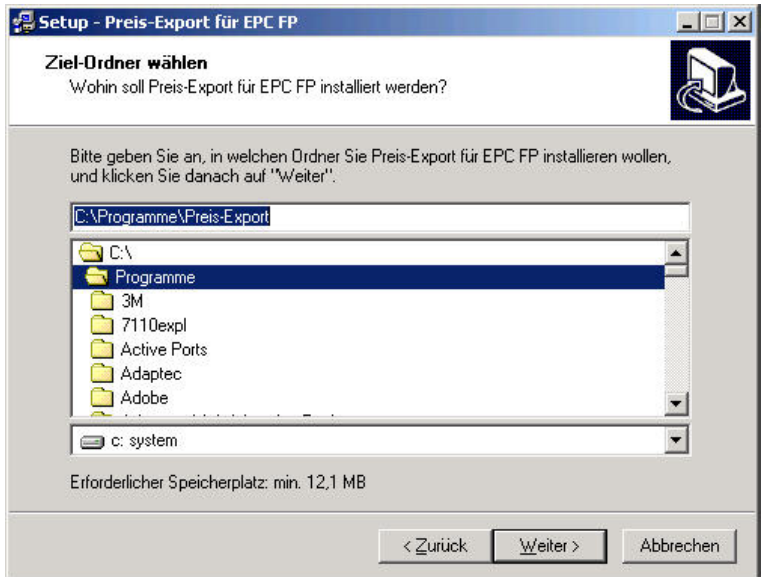

Die Installationsroutine bietet am Ende der Installation den sofortigen Start der Anwendung an.

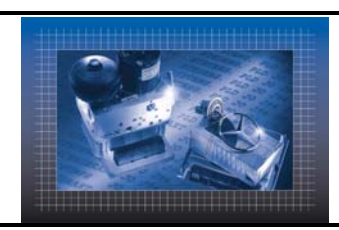

### <span id="page-4-0"></span>**4.2 Anwendung Preis Export Tool ausführen**

Nach dem Start der Anwendung erscheint folgendes Fenster

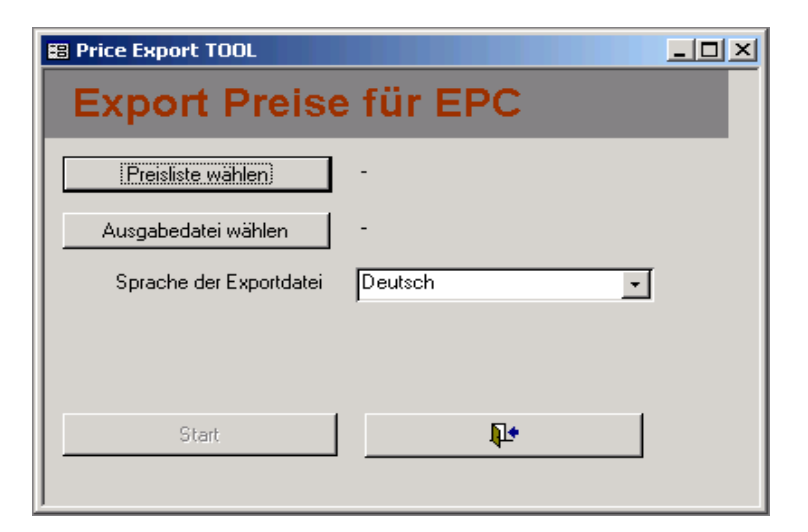

Zuerst wird mit dem Button "Preisliste wählen" die mde-Datei der ET-Preisliste gewählt. *( z.B. C:\Programme\PL\PL\_97.mde)*

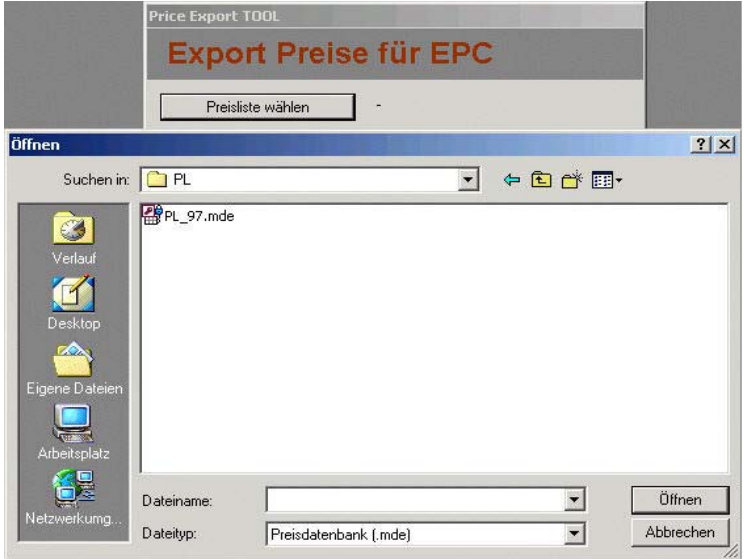

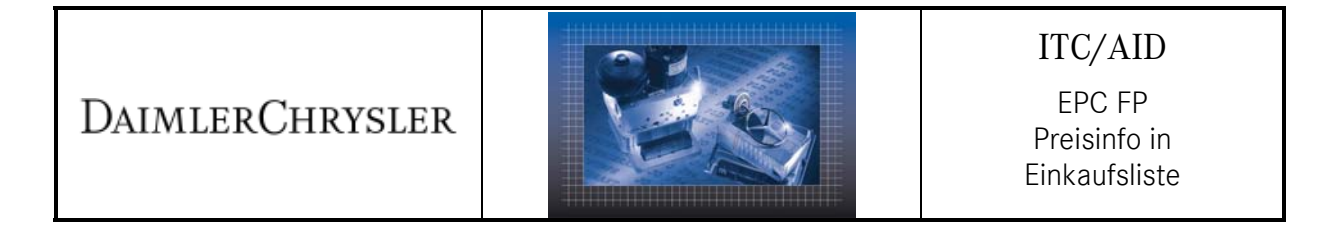

- Über den Button "Ausgabedatei wählen" wird der Ort und Name ("price.mdb") der Ausgabedatei festgelegt.
- Der Zielort der zu erzeugenden Datei sollte aus Performance-Gründen auf einem lokalen Laufwerk liegen z.B. *C:\Programme\EPC-Price*. In dieser Datei wird die von EPC FP lesbare Preis - Tabelle gespeichert.

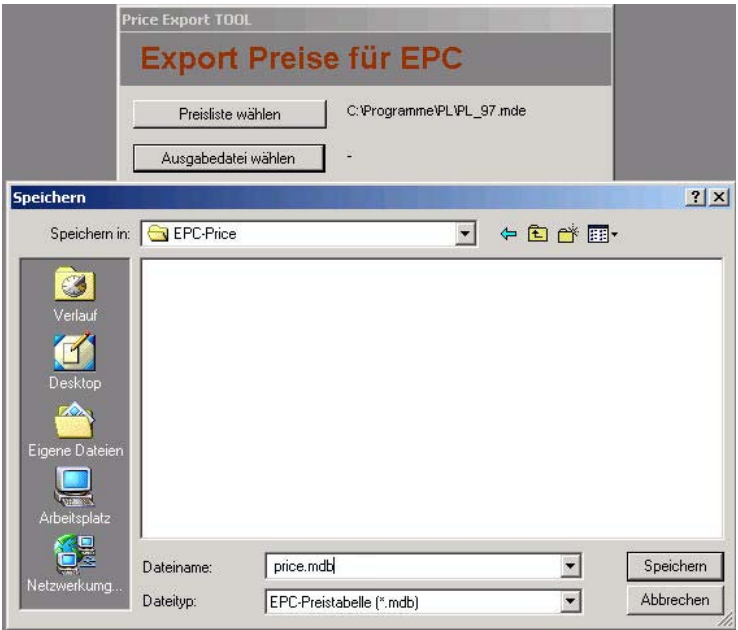

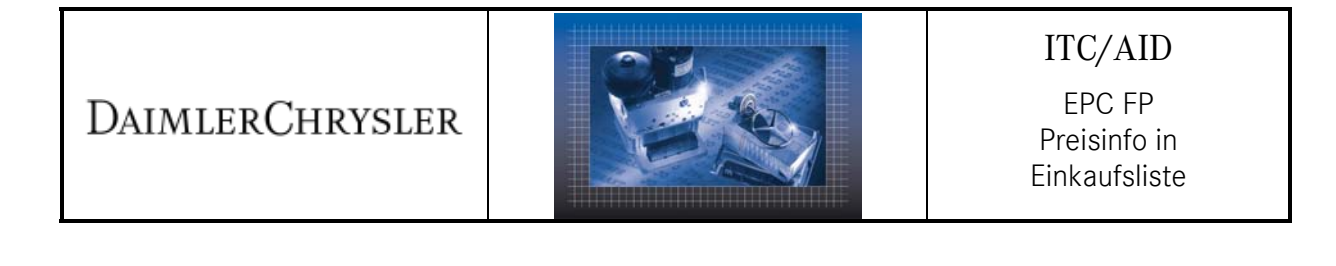

· Über das Pulldown Menü "Sprache der Exportdatei" (Deutsch, Englisch, Französisch, Spanisch) kann die gewünschte Sprache der Teilebenennungen für die Sonderfunktion in EPC FP eingestellt werden (in EPC FP erreichbar über "Gehe zu -> Anwendungen (F2) -> Preisinfo).

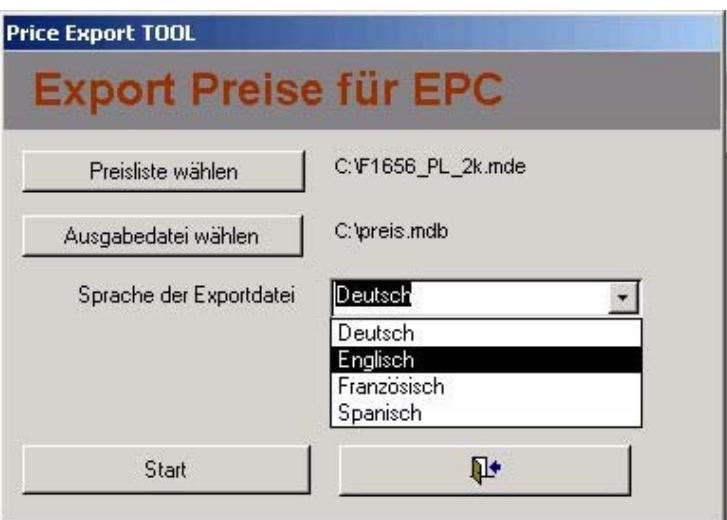

Über den Button "Start" wird der Export gestartet. Die Datei wird nun erzeugt. Die Laufzeit beträgt circa 5 bis 10 Minuten.

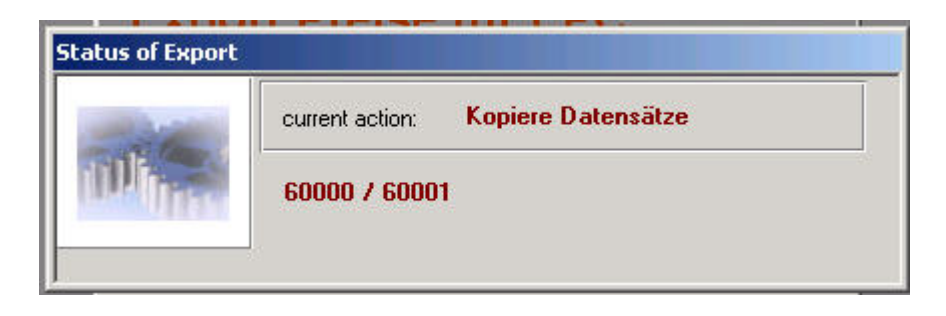

Sobald der Vorgang abgeschlossen ist, erscheint folgende Meldung.

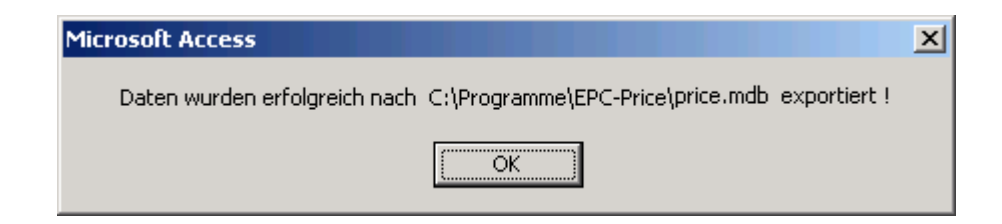

Nach Bestätigen der Meldung erscheint wieder die Startmaske.

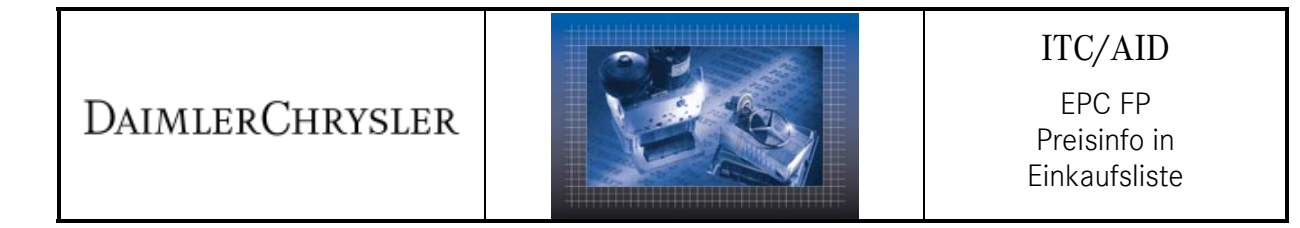

Beenden der Anwendung Preis Export Tool

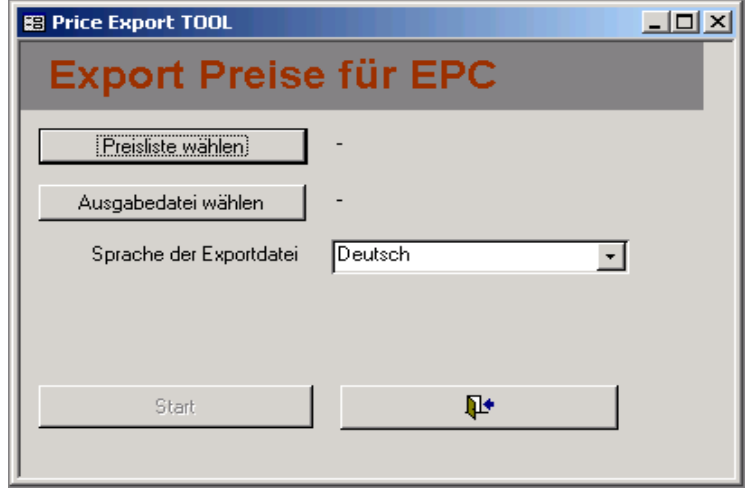

• Über den Button "Exit" (die Türe rechts neben "Start") wird die Anwendung beendet.

#### <span id="page-7-0"></span>**4.3 Übertrag der erzeugten Datei auf den EPC FP Server**

 Die erzeugte Price-Datei kann jetzt auf den EPC-FP Server kopiert werden. Die Datei steht jetzt der "EPC-Price" Installation zur Verfügung.

Details zur EPC-FP Konfiguration für die Preisfunktion entnehmen Sie bitte der EPC Price Admin Dokumentation. DVD Verzeichnis*: \184\DOCUMENT\USERMAN\PRICE\_ADMIN\_DE.PDF*